## **1. Вопрос: Неудобен ввод расценки Ctrl+Enter.**

Ответ: Специально делали через комбинацию, чтобы исключить ошибочные нажатия когда это не нужно. Просто Enter нельзя сделать, т.к. это редактирование ячейки, корни данной функции унаследованы от Excel. Если есть возможность предложить более подходящую клавишу или комбинацию клавиш можно оставить предложения по данному поводу на нашей электронной почте [smety@all-smety.ru](mailto:smety@all-smety.ru)

**2. Вопрос: Функция «Распространить» ужасна. Если добавили новые расценки, то получается, опять нужно добавлять коэффициенты и т.д. В гранде если назначены коэффициенты на раздел, то при добавлении новой расценки я не должна ничего больше начислять. Все само начисляется. А так же можно в одном разделе принять разные коэффициенты к разным сборникам, а турбо – нельзя.**

Ответ: В ближайшей версии будет реализована возможность добавлять пользовательские коэффициенты которые можно разом применять к разделу, смете либо всем необходимым расценкам. По поводу разделения применения в зависимости от сборников, редко данный вопрос всплывает, дополнительно обсудим с разработчиками наделить пользовательские коэффициенты такой возможностью.

# **3. Вопрос: Почему отсутствуют начисления транспортных и заготовительно-складских расходов? Почему я должна начислять их вручную, да еще и итоги по разделу пересчитывать???**

Ответ: Разработчики тянули с этим функционалом, ожидая ввода ФГИС ЦС и на их методике построить грамотную работу с материалами по расчету ТЗР, по апрельскому совещанию Минстроя ФГИС отложился на неопределенный срок (пока прозвучал 2030 год), теперь будут реализовывать (сейчас выпустят релиз с кое каким новым функционалом, потом будет пауза на написание нового функционала по поводу ТЗР). Сейчас есть поправки в сборнике "поправки ПОСС 1220р" по расчету ТЗР (ПОСС.Т.ч.3.6.10), можно

начислять их спокойно к материалам в итогах это автоматически учитывается.

**4. Вопрос: В расценке не видна стоимость каждого материалов, эксплуатации машин и т.п. в отдельности. Например: стоимость и количество шпал на единицу, объем и всего стоимость на объем и так по каждому материалу и машине. Не вижу затрат по этим видам.**

Ответ: Было внесено в список доработок к этому релизу. Доработка будет по окну ресурсы с выводом информации об индексе и стоимости по каждому материалу.

**5. Вопрос: При выборе способа пересчета в текущий уровень цен по составляющим (поэлементно) на всю смету, когда меняю или добавляю расценку, все опять слетает на СМР (средневзвешено). Почему я должна настраивать это в каждой расценке?**

Ответ: Реализована защита по распоряжению 424р (новое строительство средневзвешенный расчет, капремонт поэлементный расчет) задается вид работ в свойствах сметы.

# **6. Вопрос: Нумерация в программе не соответствует Excel. Как ориентироваться?**

Ответ: Если нужна позиция по Excel вносим в окно поиска по шифру номер позиции по Excel или печатному виду, программа покажет какая это позиция в смете. В ближайшем релизе обещали сделать маску показывающую нумерацию согласно печатному виду, скорее всего это будет включаться в настройках, т.к. введя такое по умолчанию получим кучу замечаний от привыкших к сквозной нумерации.

# **7. Вопрос: При создании нового раздела отсутствует его нумерация и итоги. Почему я должна сразу создавать кучу разделов и не могу это делать в ходе работы?**

Ответ: Нумерацию разделов и итогов к ним реализуют в ближайшем релизе. Итоги добавляются при создании раздела, не нужно делать несколько

разделов предварительно, они спокойно создаются в процессе работы, кроме этого можно делить уже готовые большие разделы на несколько, чтобы часть расценок осталась в старом, а часть перенеслась в новый.

# **8. Вопрос: Отсутствует поправка на районный коэффициент. Пора бы уже добавить ее.**

Ответ: Есть отдельный сборник поправок по районным коэффициентам (районные коэф. ПОСС 1220р)

# **9. Вопрос: Отсутствует поправка к=1,313 (предварительная настройка согласно ТЧ 2.1 п. 2 сборника ОЕРП02).**

Ответ: Добавим поправки по приложению 2.1 на 2 и 3 категорию сложности.

# **10. Вопрос: Отсутствует расценка на георешетку. Давно ожидаются данные расценки.**

Ответ: Данный вопрос уже когда-то поднимался. Позиция разработчиков программы добавлять базы только в исходном виде от разработчиков баз, данные расценки ЦУКС выпускал отдельными распоряжениями, поэтому в эталонную базу их не включали. Нужно распоряжение, по которому вводилась данная расценка и может еще какие расценки были по распоряжениям, попробуем уговорить их ввести отдельно от основной базы.

# **11. Вопрос: Нет НР и СП у сборника ОЕРЖм10, ОЕРЖкр04, ОСЭМЖ. То, что их якобы не утвердили, тогда вопрос, а кто должен разработчикам написать, что они утверждены? ЦУКС???**

Ответ: ОЕРЖм10 есть НР и СП (80 и 60 соответственно) привязывается автоматом. ОЕРЖкр как они нам дороги  $\odot$  Leбаты по этому поводу идут намного дольше, чем вам может казаться, мы очень давно просим дать разъяснение ЦУКС по этому поводу, т.к. их письмо со ссылкой на МДС не дает никакой конкретики. В МДС не описано сборников КР (по логике понятно, что к верхнему строению пути будут нормы "железные дороги" и опять же это только по логике, а остальные сборники под большим вопросом). В итоге ЦУКС может быть и рад бы согласиться и признать

ошибку, но выпустить распоряжение с конкретным распределением они самостоятельно не могут. Ссылаются на то, что сначала ИЭРТ должно все это проанализировать и дать свое заключение. В итоге ИЭРТ ссылаются, что пока не поступит официальный запрос на данную работу от ЦУКС, они самостоятельно ничего делать не могут  $\odot$  ЦУКС обещает уже полгода дать запрос, уже и распределение составили и запрос написали. По поводу ОСЭМЖ: а какие нормы можно привязывать к свободным машинам? Механизм не может быть просто сам по себе, должен использоваться вместе с расценкой, поэтому при переносе из сборника механизма нет никаких норм НР и СП, но если его подчинить к расценке, то он унаследует нормы от нее.

# **12. Вопрос: Отсутствует коэффициент 1,1 (окраска на открытом воздухе) из сборника ОЕРЖ13 применительно к расценкам сборника ОЕРЖ30 (согласно ТЧ).**

Ответ: Данный коэффициент планируется ввести в ближайшее время.

# **13. Вопрос: Отсутствует коэффициент, учитывающий марку стали согласно прил 9. ТЧ сборника ОЕРЖ0**

Ответ: Приложение 9.1 к техчасти 9 сборника ОЕРЖ обсудим с разработчиками: как грамотнее это реализовать.

# **14. Вопрос: Нет коэффициента на смену деревянной РШР на железобетонную.**

Ответ: 861 позиция в сборнике поправок по тех. части ОЕРЖ (Замена рельсошпальной решетки на деревянных шпалах на рельсошпальную решетку на железобетонных шпалах 1.12 к ЗП и ЗТ).

# **15. Вопрос: Нет возможности начислить коэффициенты один раз на всю смету. А так же на разные разделы – разные коэффициенты.**

Ответ: Вопрос к пункту 2. В ближайшем релизе обещали реализовать. На разные разделы разные можно, но только из сборником индексов РЖД либо Минстроя.

# **16. Вопрос: Нет возможности завести коэффициент 0,85 к СП только для ОЕРЖ.**

Ответ: Заводить не нужно. Необходимо поменять вид работ на капремонт в свойствах документа. Программа автоматически правильно применит к нужным расценкам коэффициент 0,85 на СП.

# **17. Вопрос: Индекс на перевозку (погрузку) не устанавливается поэлементно (как на комплекс работ).**

Ответ: Это очень распространенный вопрос. Мы предполагаем, что это вопрос привычки (например, работы в «Гранд-смете»). В перевозке нет поэлементных индексов пересчета, из базы берется тариф и умножается на средний индекс пересчета. В погрузке зависит от вида работ. Так как для нового строительства берется средний индекс, то в погрузке при новом строительстве считается по индексу Кср. Если используем капремонт или ремонт берется индекс поэлементный а точней Кэм.

# **Вопросы по работе в «Турбосметчик» (Строительный эксперт»)**

# **Вопрос: Как открыть необходимые сборники и сохранить их по умолчанию?**

Ответ: Для того, чтобы открыть сборник расценок, необходимо зайти в меню источники, выбрать ФЕР 2001 - > Российская Федерация - > ОАО «РЖД» 2011 - > Сборники расценок:

*Ответы на вопросы по базе РЖД и программе «Турбосметчик» (Строительный эксперт) [www.all-smety.ru](http://www.all-smety.ru/) пишите: [smety@all-smety.ru](mailto:smety@all-smety.ru)* Галактика ИТы *звоните: (495) 133-62-42 или (4852) 60-73-75*

*(с) ООО «Галактика ИТ», все права защищены.*

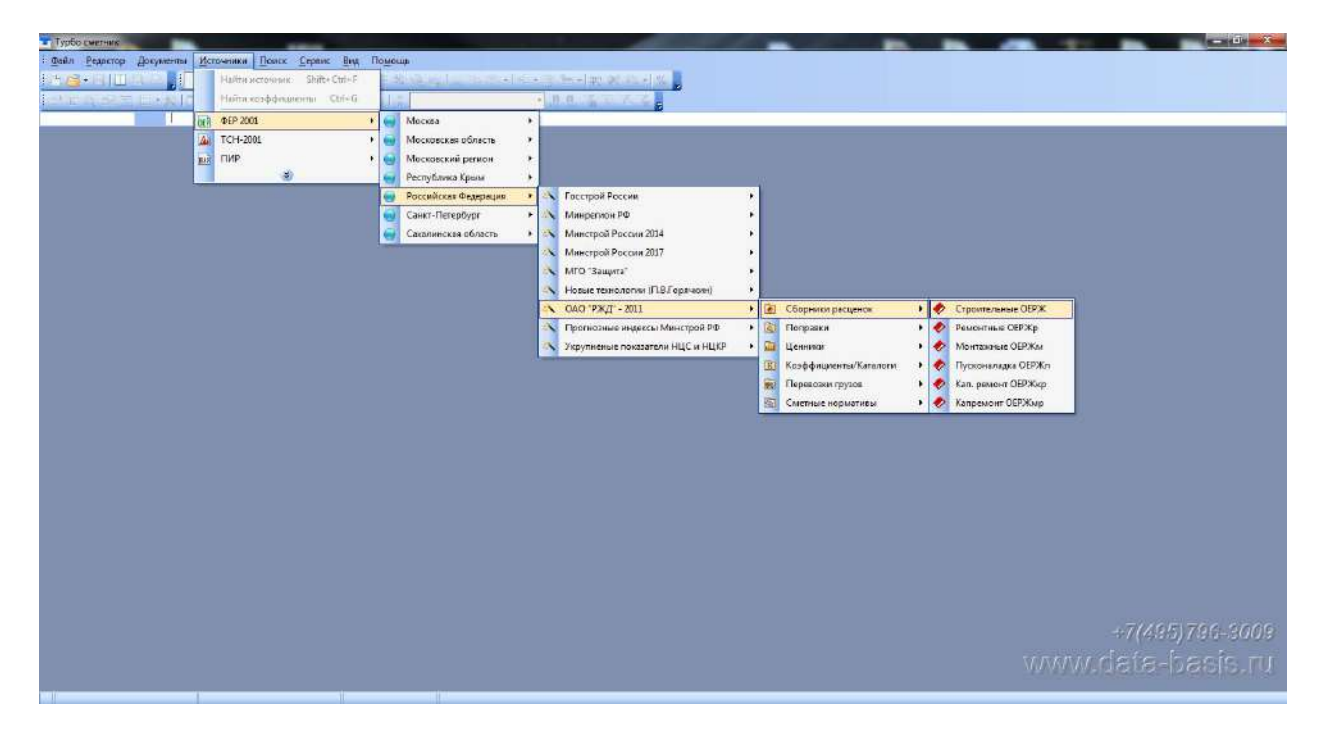

Также можно пользоваться функцией «Открыть» в меню «Источники» (комбинация на клавиатуре Ctrl+B). Программа запоминает базу, из которой открывались сборники и при следущем вызове функции открывает сразу нужную базу. Не нужно проходить полный путь от Источников до базы ОАО «РЖД» 2011

Открытые сборники возможно закрепить, при открытии программы рабочии сборники будут открываться автоматически. Для этого необходимо перейти в меню «Сервис» и нажать кнопку «Сохранить конфигурацию»

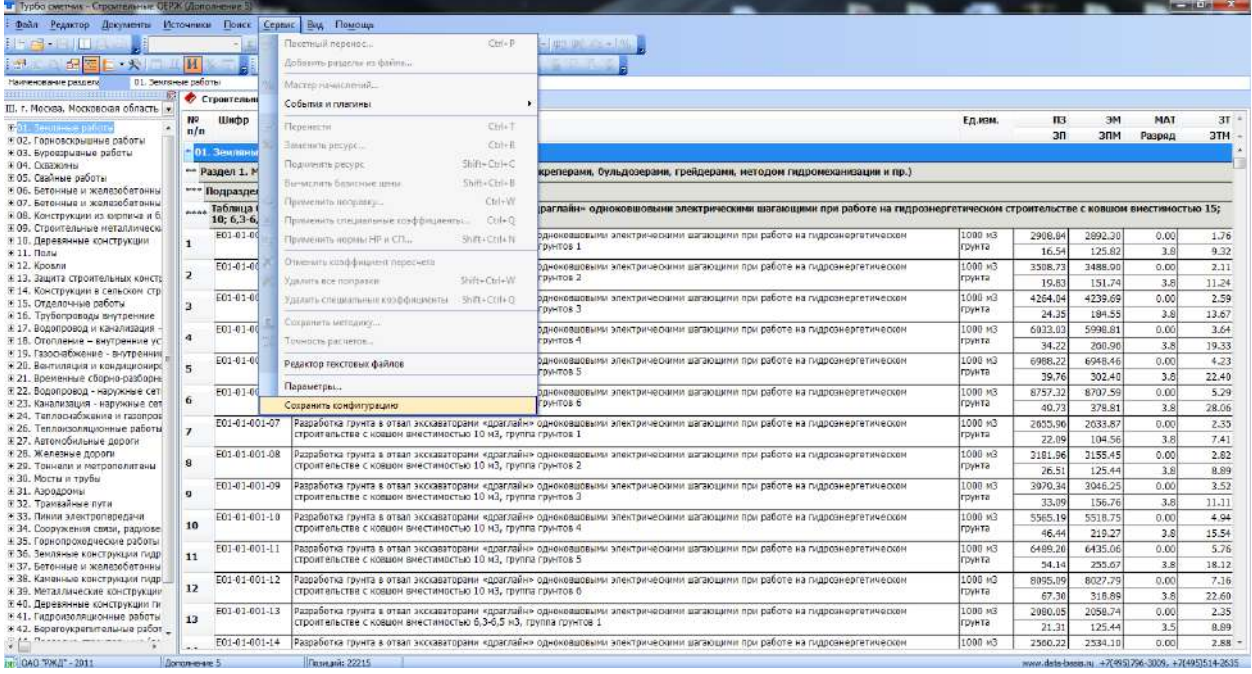

*Ответы на вопросы по базе РЖД и программе «Турбосметчик» (Строительный эксперт) [www.all-smety.ru](http://www.all-smety.ru/) пишите: [smety@all-smety.ru](mailto:smety@all-smety.ru)* Галактика | ИТы *звоните: (495) 133-62-42 или (4852) 60-73-75*

*(с) ООО «Галактика ИТ», все права защищены.*

Если понадобиться добавить, удалить какие-то источники, открыть их в программе и повторить действие «Сохранить конфигурацию»

# **Вопрос: Как настроить восстановление по шифру?**

Ответ: Для корректной работы функции «Востановить по шифру», нужно настроить профиль поиска. Для этого:

- 1. Через кнопку на панели инструментов «Свойства документа», вкладка «Общие» или через меню «Поиск» выбрать Конструктор профилей поиска.
- 2. В открывшемся списке, галочками пометить сборники и авторов, с которыми будет проходить работа. Вписать название профиля поиска, нажать кнопку «Добавить». Нажать ОК
- 3. В окне «Свойства документа» в поле «Профиль поиска» можно выбирать созданные профили, например один настроен на базу ФЕР, другой на базу РЖД

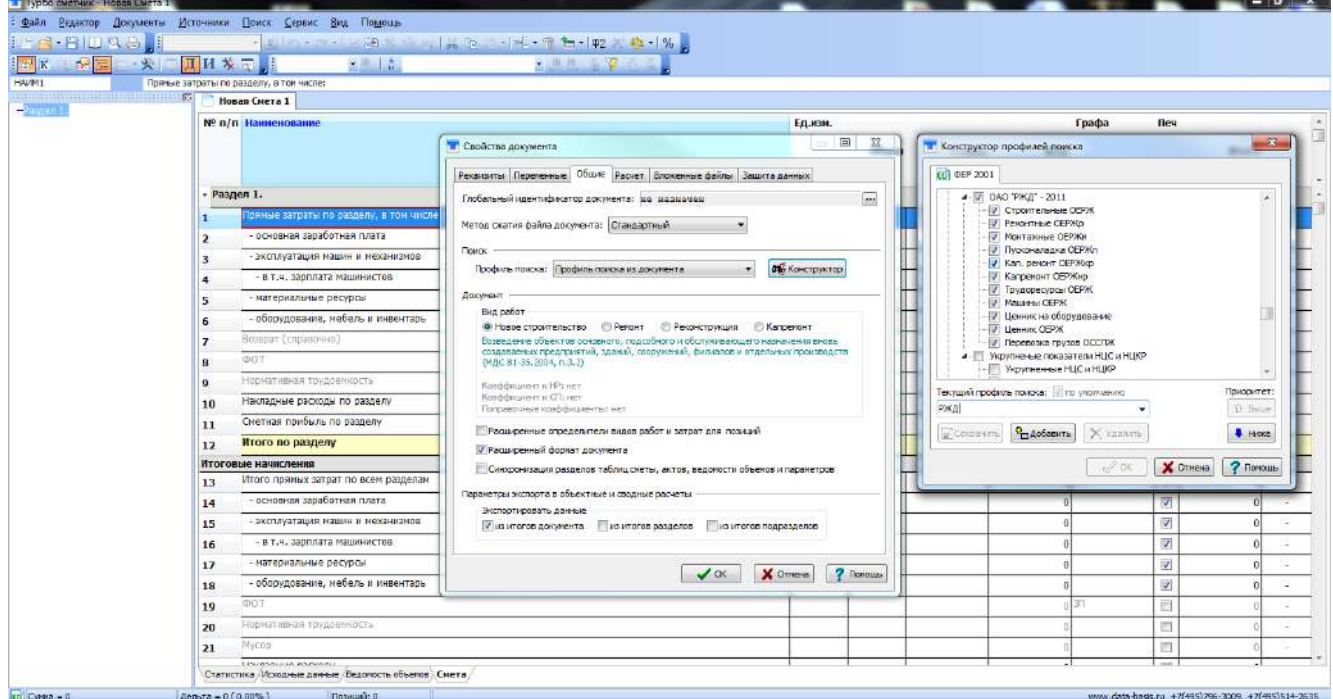

# **Вопрос: Как открыть техническую часть?**

Ответ: Для просмотра технической части сборников можно воспользоваться кнопкой на панели инструментов «Показать тех. часть» или нажать правой клавишей мыши на сборник и выбрать одноименную функцию (кнопка на клавиатуре F12)

*[www.all-smety.ru](http://www.all-smety.ru/) пишите: [smety@all-smety.ru](mailto:smety@all-smety.ru) звоните: (495) 133-62-42 или (4852) 60-73-75*

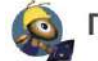

 $\blacksquare$  Галактика | ИТы

*(с) ООО «Галактика ИТ», все права защищены.*

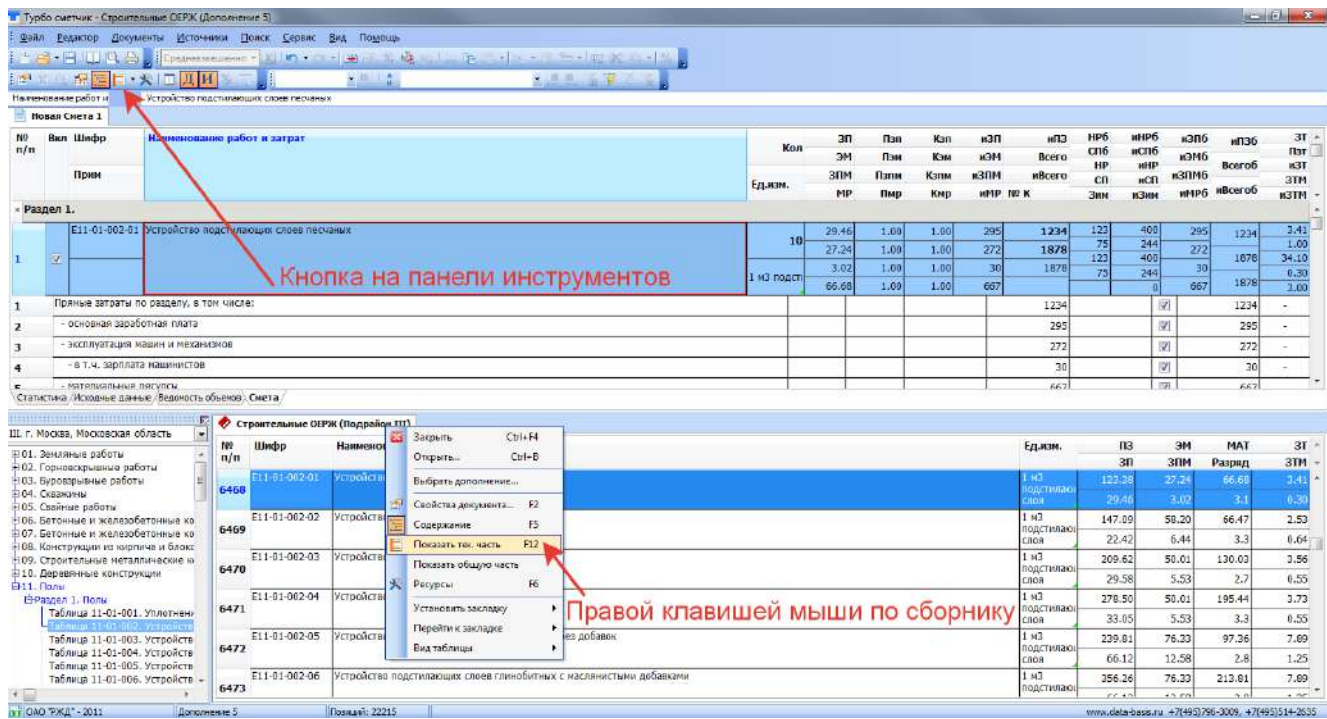

Для быстрого поиска необходимой информации в технической части источника, в поле ввода текста набрать ключевое слово, фразу и нажать «Enter» или кнопку

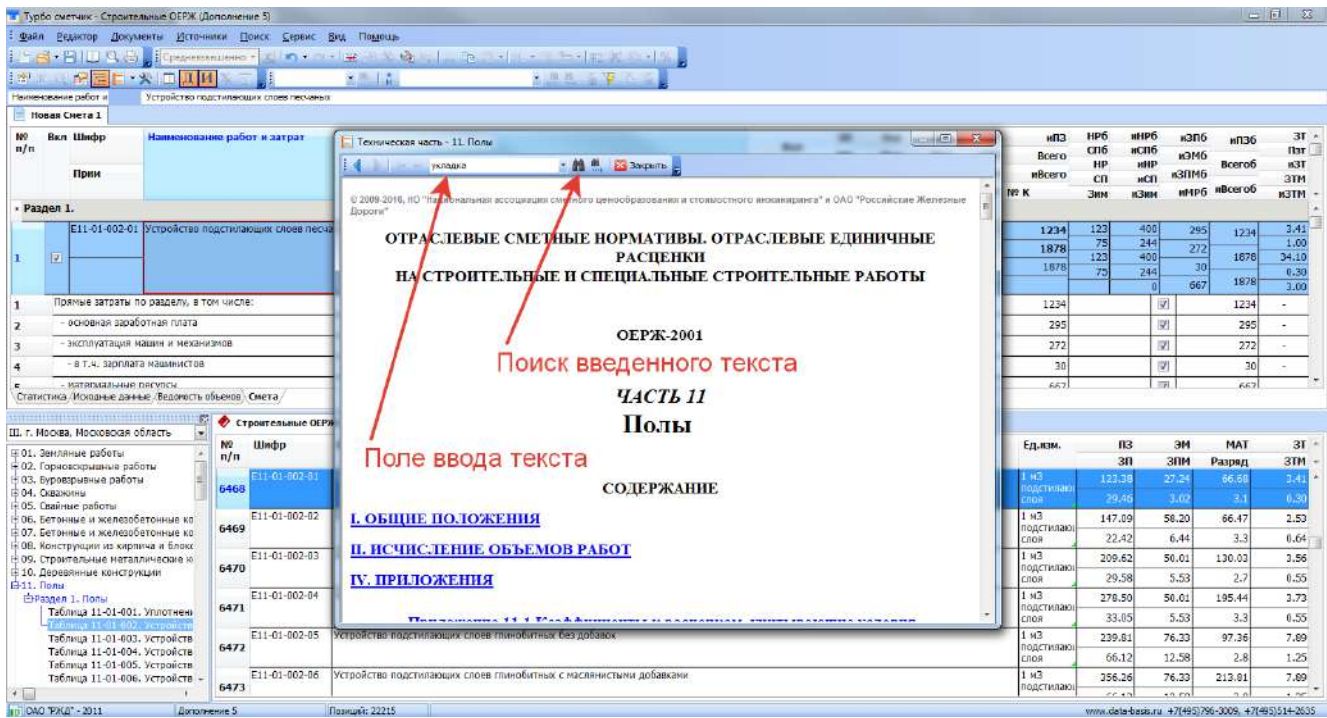

Для поиска введенного текста в других последующих разделах технической части, нажать на кнопку бинокля со стрелкой. Для перехода в другие главы технической части, например из Тех. Части в Общую часть – воспользоваться к Неками перехода

*[www.all-smety.ru](http://www.all-smety.ru/) пишите: [smety@all-smety.ru](mailto:smety@all-smety.ru) звоните: (495) 133-62-42 или (4852) 60-73-75*

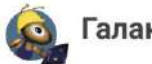

 $\blacksquare$  Галактика | ИТы

*(с) ООО «Галактика ИТ», все права защищены.*

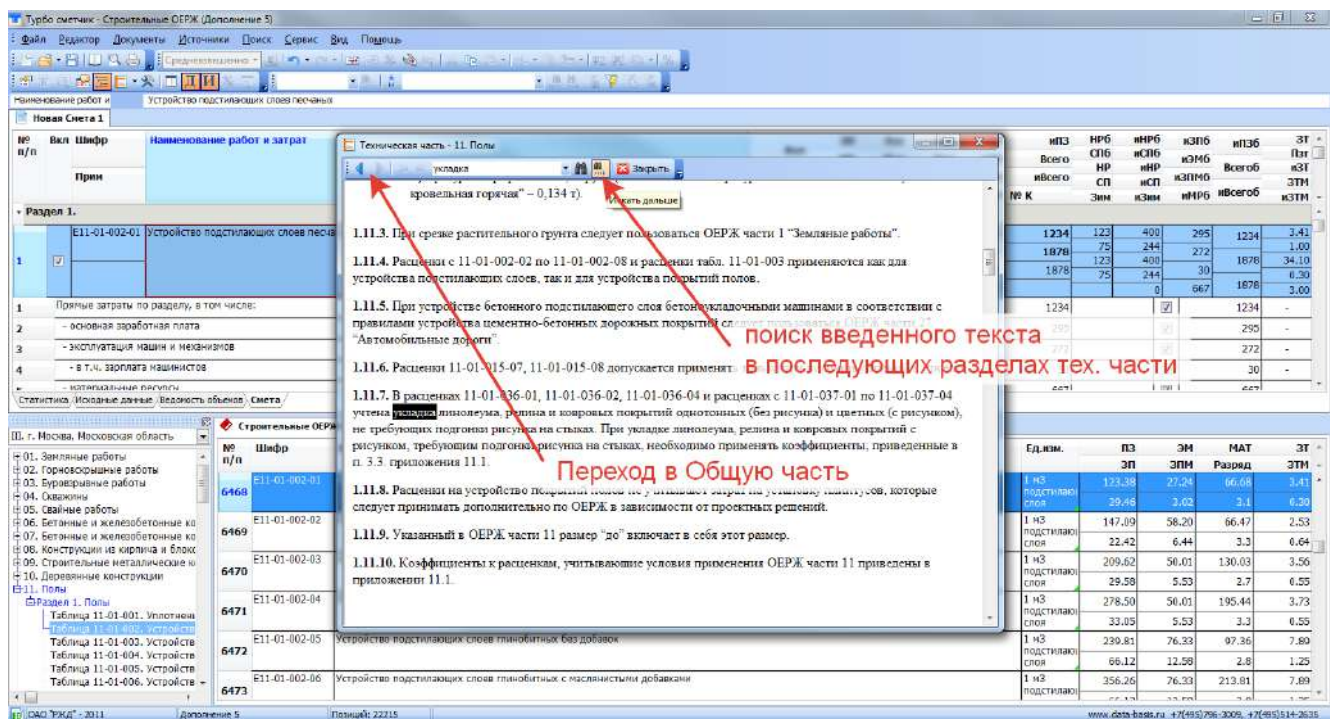

## **Вопрос: Как изменить дополнение в базе ОАО «РЖД» 2011?**

Ответ: Для изменения дополнения к сборнику, необходимо нажать по его названию правой клавишей мыши, и выбрать пункт «Выбрать дополнение». Либо меню «Источники» пункт «Выбрать дополнение».

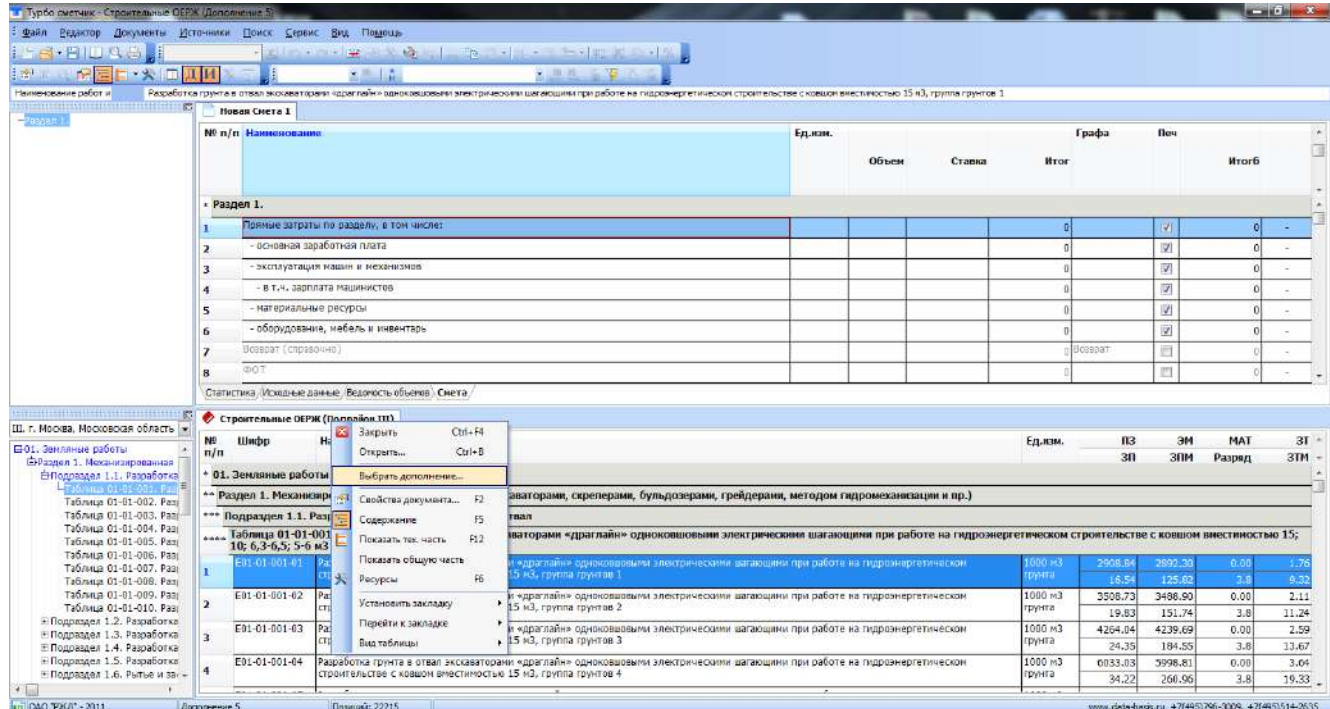

В открывшемся окне, выбрать нужное дополнение к сборнику и нажать ОК.

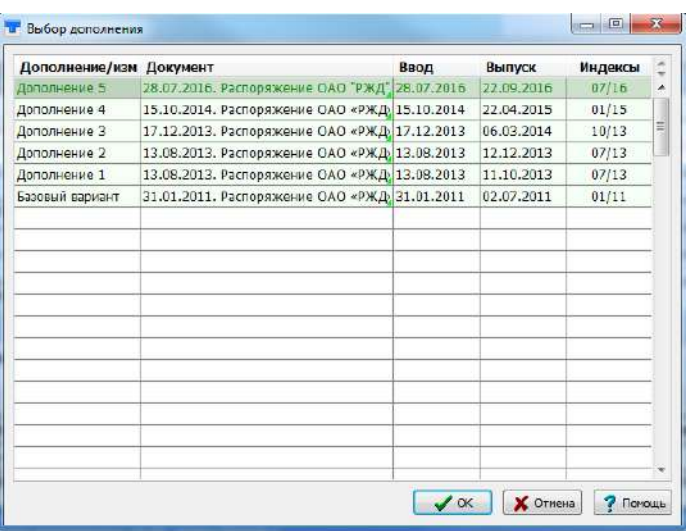

\* - выбор дополнения **не** приведет к преобразованию расценок в уже набранной смете.

#### **Вопрос: Как назначить коэффициенты пересчета в документе?**

Ответ: Перед тем как начать переносить расценки в смету, необходимо определить коэффициенты пересчета. Для этого, нажать на панели инструментов кнопку «Замена коэффициентов».

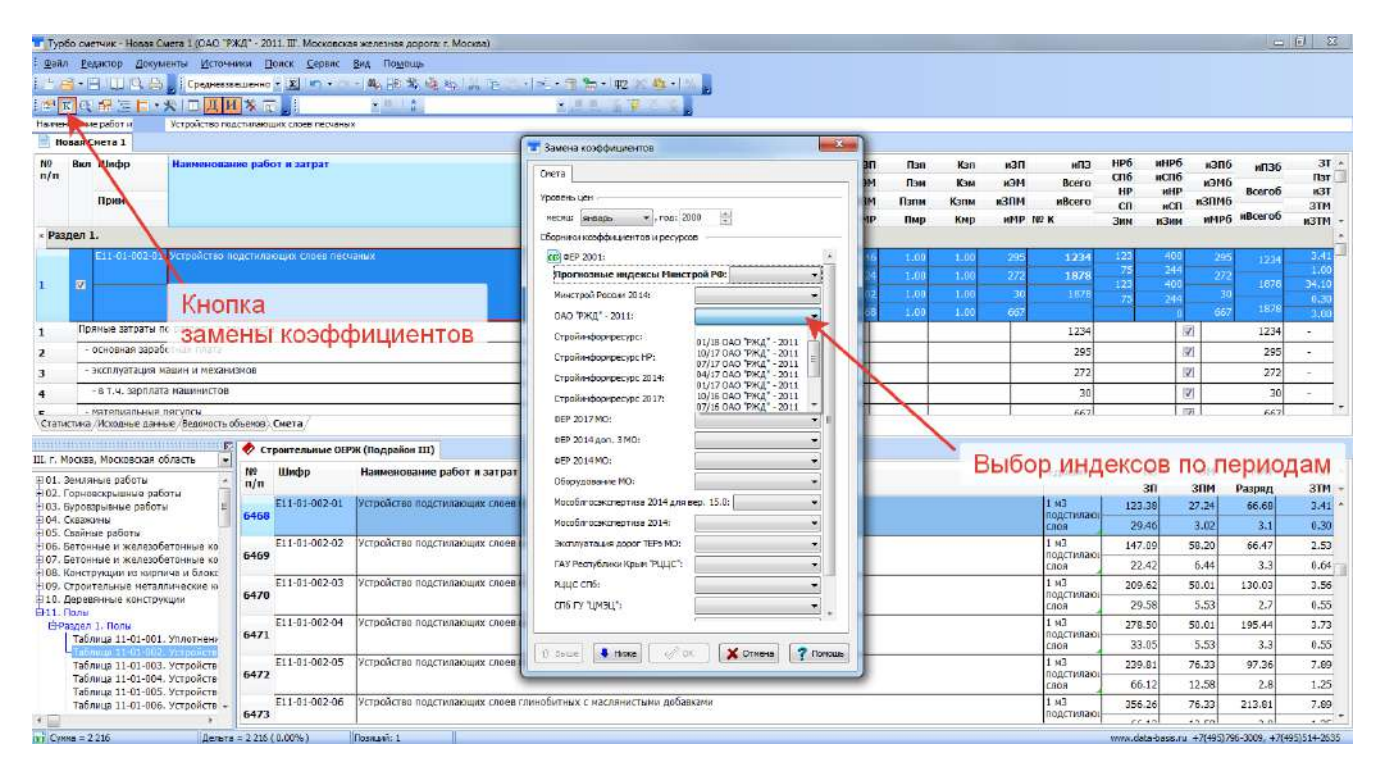

В открывшемся окне напротив нужного автора выбрать нужный выпуск. Нажать кнопку

«ОК»

#### **Вопрос: Как заполнить реквизиты в смете?**

Ответ: Для отображения в печатных формах сметы информации об утверждающем документе, реквизитов организации, информации о контрагентах, необходимо указать их в реквизитах сметы. В меню «Свойства документа» на вкладке «Реквизиты» указать необходимые данные, которые будут отображаться при выводе сметы на печать или Excel.

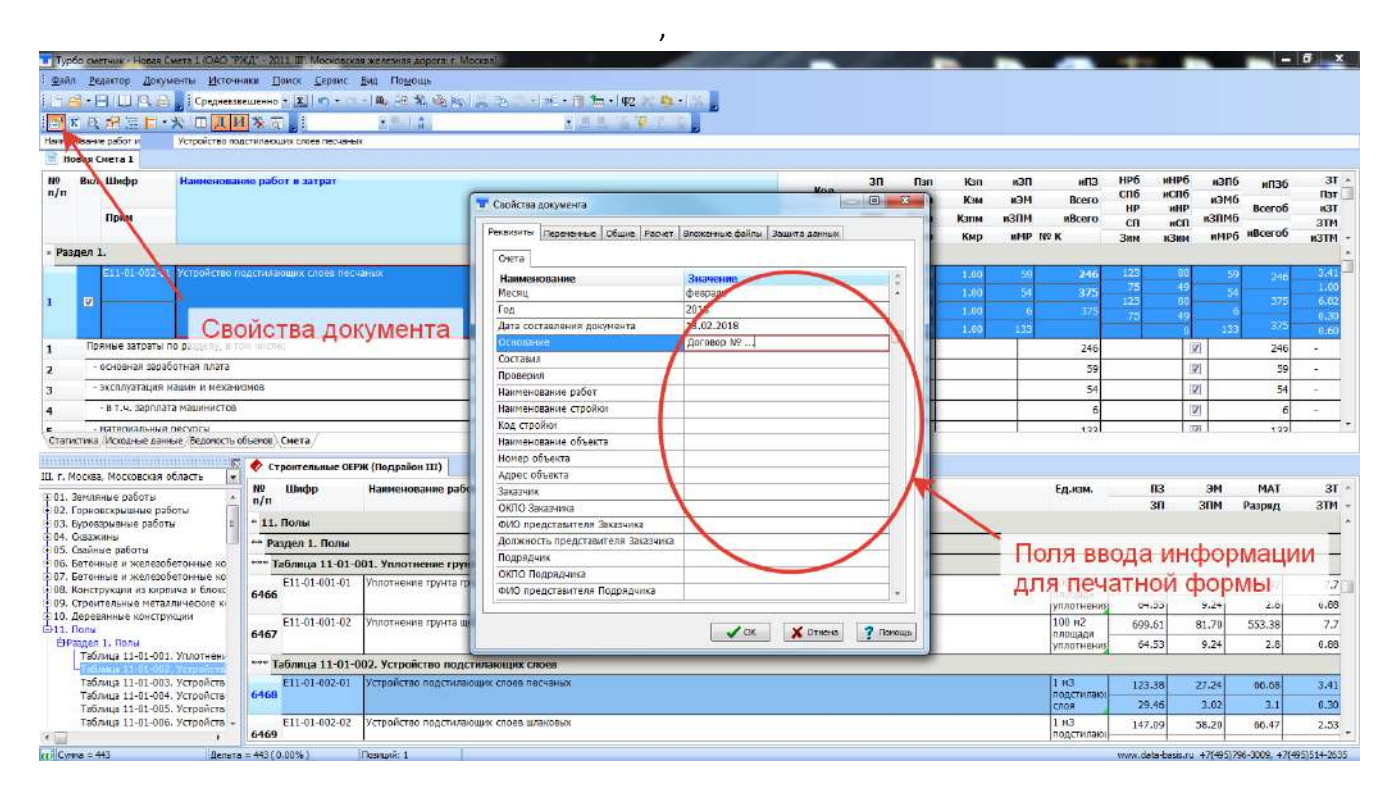

#### **Вопрос: Как искать расценки в сборнике?**

Ответ: Для быстрого и удобного поиска расценок в сборнике можно воспользоваться окнами на панели инструментов. В окне поиска по шифру указывается шифр расценки без буквенной аббревиатуры. В окне поиска по контексту можно использовать словосочетания без окончаний, но перечислить корни слов через знак **\***. Например, вписав в окно поиска по контексту словосочетание (уклад\*дерев\*шпал), сборник отфильтрует все позиции, в которых встречаются корни данных слов.

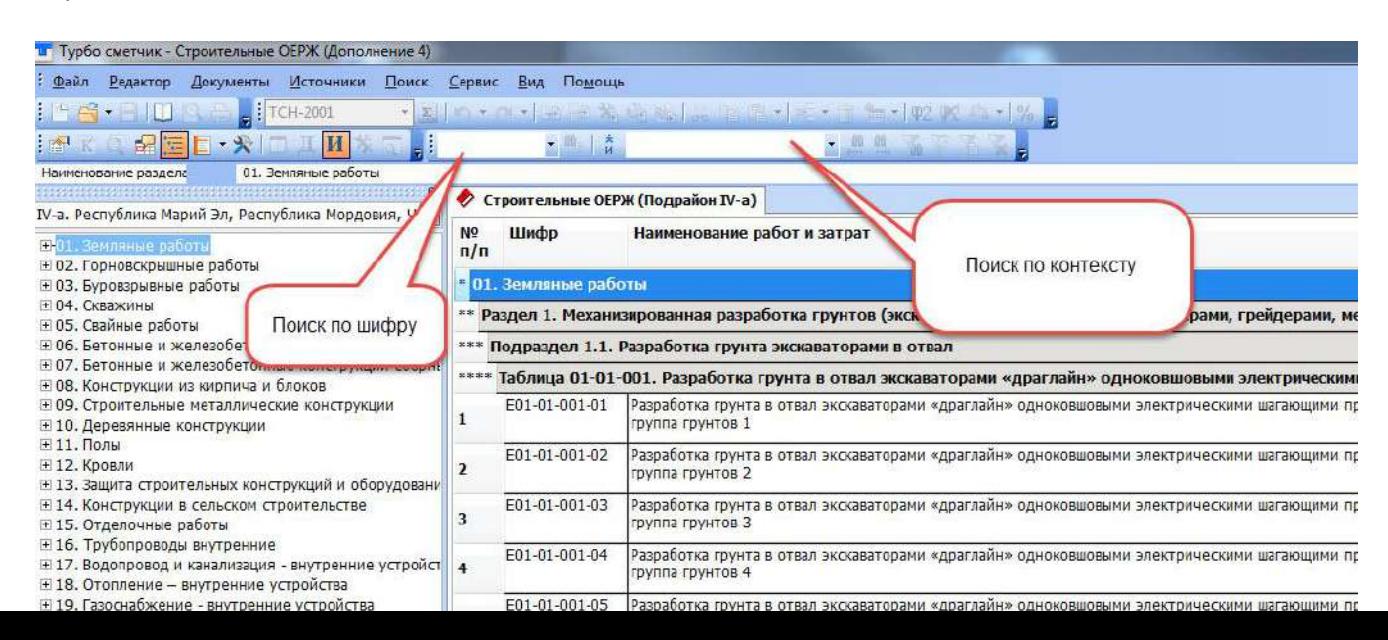

## **Вопрос: Как создать новую смету?**

Ответ: Для создания сметы в программе перейти на панели инструментов: Файл - > Создать (комбинация на клавиатуре Ctrl+N).

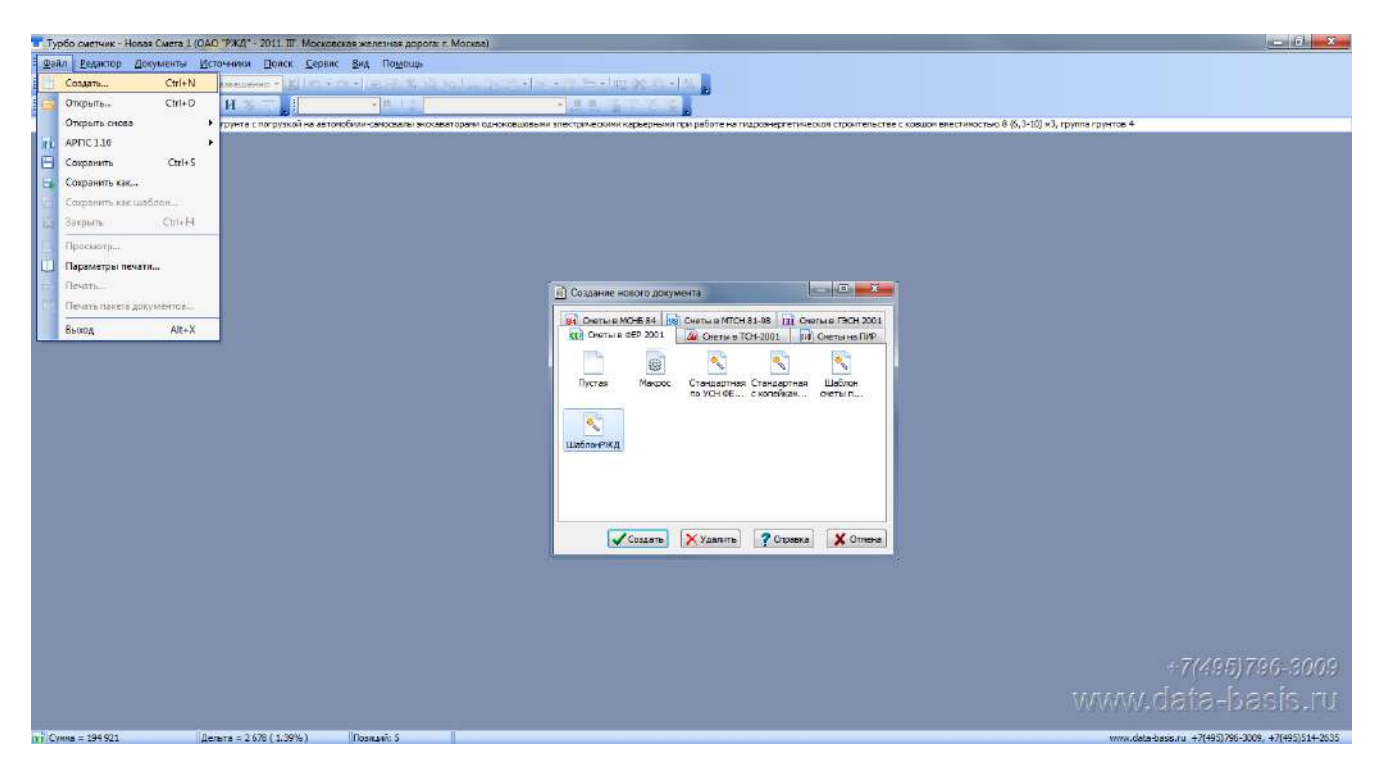

В открывшемся окне, перейти на вкладку «Сметы в ФЕР 2001» и выбрать «Шаблон РЖД». В данном шаблоне уже проведены некоторые настройки, учитывающие специфику составления смет для структур РЖД (коэффициенты к НР и СП по письму №3757-КК/08 при составлении сметы на ремонт и др.). Также расписаны начисления для разделов и итоговые начисления.

#### Итоговые начисления

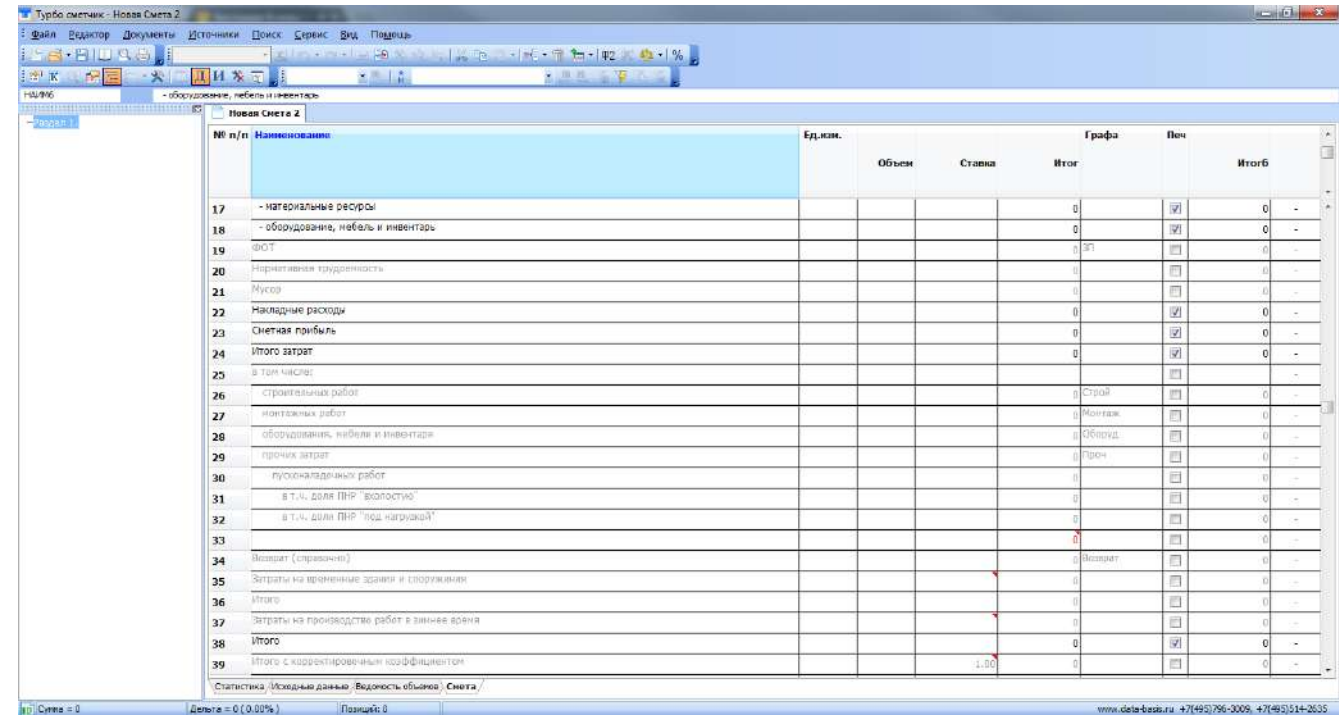

E gann Beuarde (Docymental)<br>E S (S + E I L | Q (S) | E 1 PYDIO 000 H **TANGE** \* I pyn"rpyan"5  $1111100$ Hosas Chera 1 HE I Nº n/n Наименование Едини. Графа Beu á  $rac{1}{2}$ **Ставка** .<br>Hro **Wood** » Раздел 1. ø  $\overline{v}$ ᄀ - основным заработным плата<br>- эксплуатация машин и механизмов<br>- $\overline{\mathbf{3}}$  $\overline{\mathbf{v}}$  $\mathfrak{o}$ - в т.ч. зарплата машинистов<br>- материальные ресурсы  $\overline{\mathbb{F}}$  $\overline{4}$  $\overline{5}$  - материальные ресурсы<br>  $\overline{6}$  - оборудование, мебель и инвентарь<br>  $\overline{7}$  - Всеврат (спозвонно)  $\overline{\mathbb{M}}$  $\overline{\mathbb{Z}}$ Bosspar (cnpas)  $\overline{z}$ 同  $\bf{8}$ 門 Накладные расходы по разделу 10  $\overline{y}$ 11 Olethas nonfinition Очетная прибыль по разделу  $\overline{\omega}$  $\vert \overline{\omega} \vert$  $\overline{0}$  $|0|$ 12<br> **Итоговые каческие предлага**<br>
13 Итого прямых затрат по всем раздела<br>
14 - Основная заработная плата<br>
15 - ЭКСПУЗТАЦИЯ НАШИН И МЕХАНИЗМОВ  $\overline{\mathbf{v}}$  $\overline{0}$  $\vert \overline{\mathbf{z}}\vert$  $\overline{v}$ - в т.ч. зарплата машинистов<br>- материальные ресурпы<br>- материальные ресурпы<br>- оборудование, мебель и имею 16  $\vert \mathcal{I} \vert$  $17$ **IN** 18  $\overline{\mathcal{F}}$  $rac{1}{201}$ 19 .<br>Нармативная трудо 20 庐  $_{21}$ 囲 .<br>1832 - Мохадные данные (Ведокость объемов), Смета.<br>1833 - Мохадные данные (Ведокость объемов), Смета. Crati **Little** Service 1  $\pi a = -447 (-100.0036)$  [Resemblix 8] . data-basis.ru +7(495)796-3009, +7(495)514-2635

#### Начисления по разделу

*Ответы на вопросы по базе РЖД и программе «Турбосметчик» (Строительный эксперт)*

*[www.all-smety.ru](http://www.all-smety.ru/) пишите: [smety@all-smety.ru](mailto:smety@all-smety.ru)*

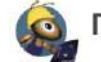

Галактика ИТы

 $\mathbf{L} = \mathbf{0} \mathbf{X}$ 

*звоните: (495) 133-62-42 или (4852) 60-73-75 (с) ООО «Галактика ИТ», все права защищены.*

ты Дсточники <u>П</u>оиск <u>Сервис Вид</u> По<u>м</u>ощь

т Турбо сметчик - Новая Смета 1 (ОАО ГРКД" - 2011. III. Месквеская железная дорога: \* М

#### **Вопрос: Как создать смету с печатного варианта?**

Ответ: Для быстрого переноса расценок с печатного варианта, существует функция «Пакетный перенос». На панели инструментов перейти в «Сервис» -> «Пакетный перенос»

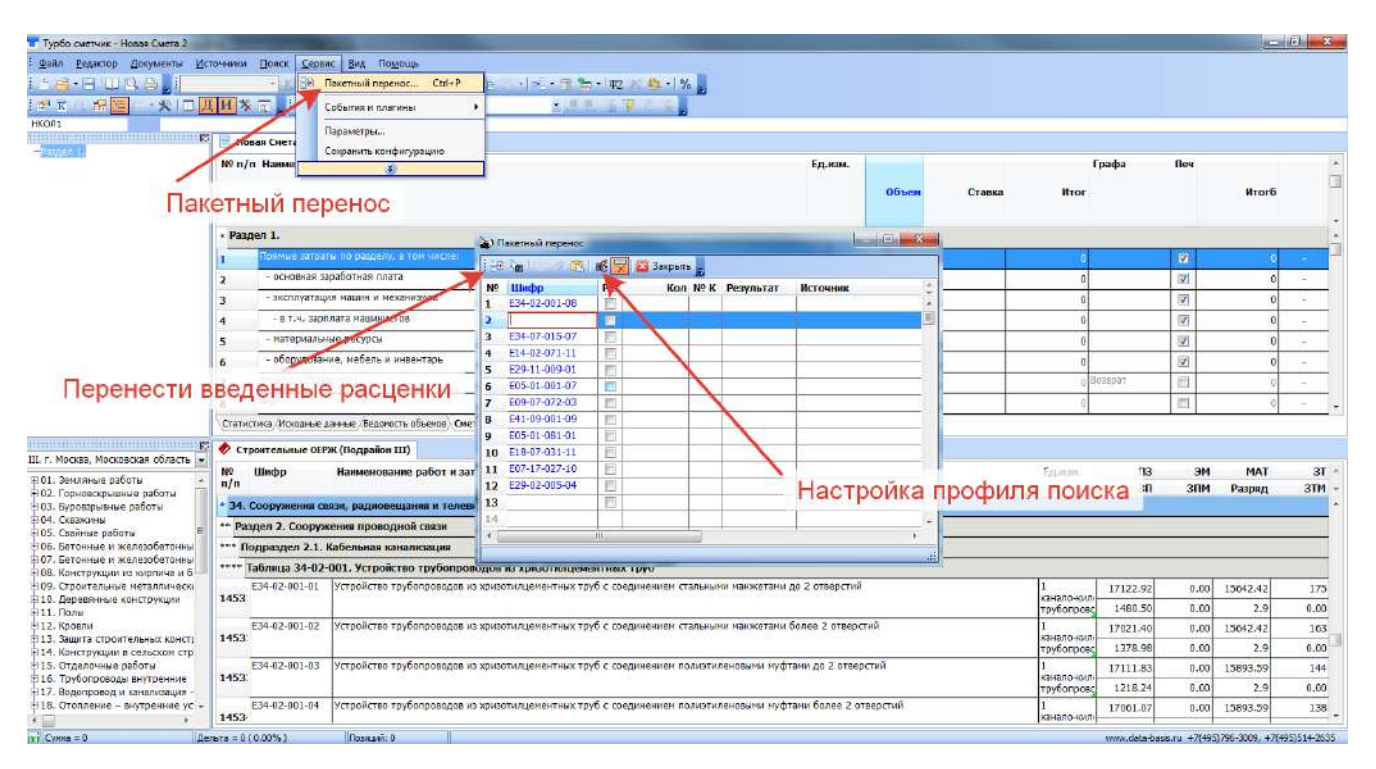

В открывшемся окне, вручную перенести шифры расценок в поле Шифр, также можно сразу указать объемы работ в ячейке «Кол», и перенести расценки в созданный шаблон. Для правильной работы функционала «Пакетный перенос» необходимо настроить профиль поиска (настройка профиля поиска пункт 2). Шифры расценок необходимо писать с буквенной аббревиатурой.

## **Вопрос: Как применить собственные поправки к расценкам?**

Ответ: Для применения к расценке поправки, которая отсутствует в существующих сборниках, существует возможность создания и добавления Пользовательских поправок вручную. Для этого, нажать правой клавишей мыши по расценке, выбрать пункт «Применить поправку», в открывшемся окне, перейти на вкладку «Поправки пользователя».

*[www.all-smety.ru](http://www.all-smety.ru/) пишите: [smety@all-smety.ru](mailto:smety@all-smety.ru) звоните: (495) 133-62-42 или (4852) 60-73-75*

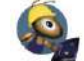

Галактика | ИТы

*(с) ООО «Галактика ИТ», все права защищены.*

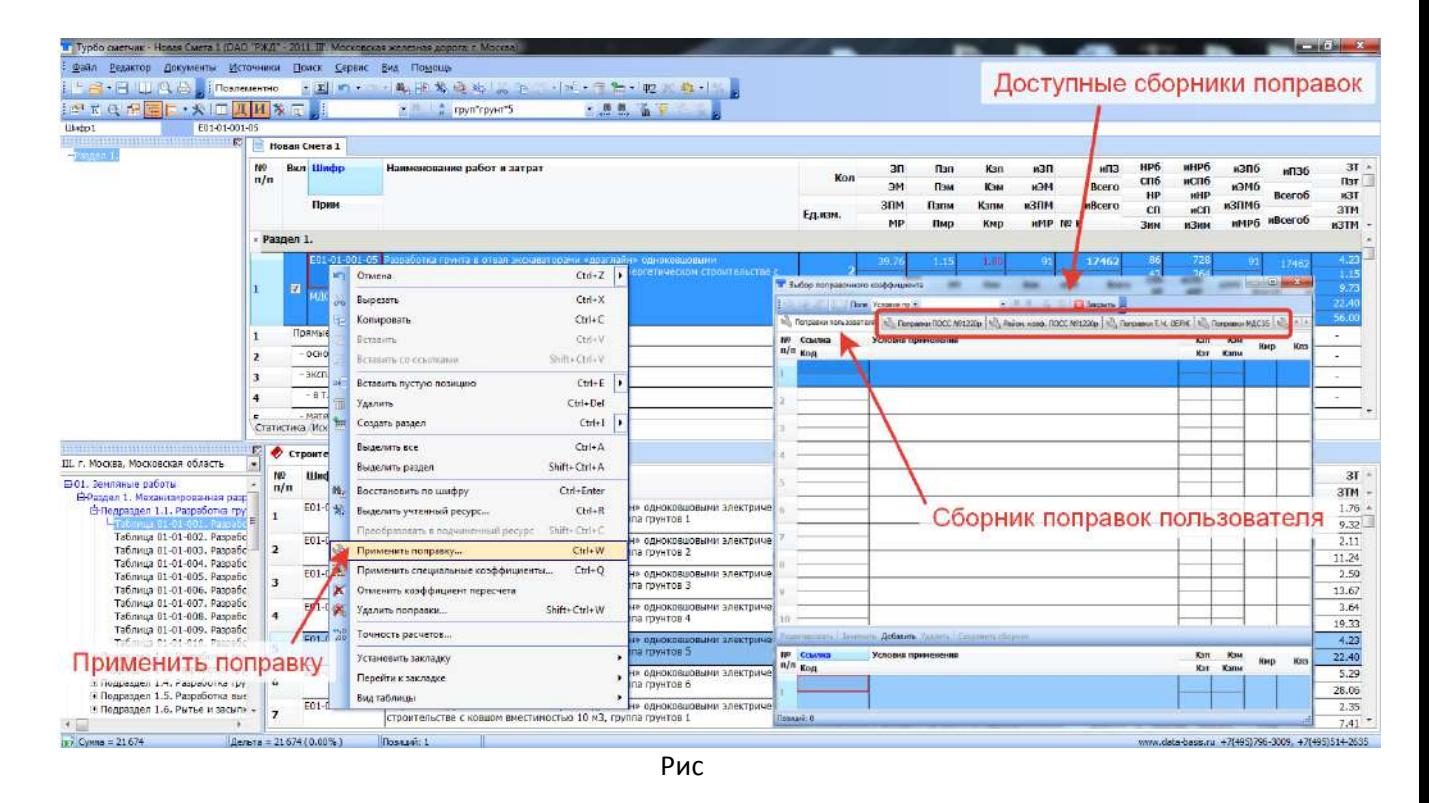

В окне «Поправки пользователя», перейти в нижнюю часть окна и заполнить необходимые поля (текст поправки в поле «Условия применения», значения в Кзп, Кзт, Кмр и т.д.). После этого, нажать на кнопку «Добавить» (Поправка появится в верхней части окна), и двойным нажатием мыши применить добавленную поправку.

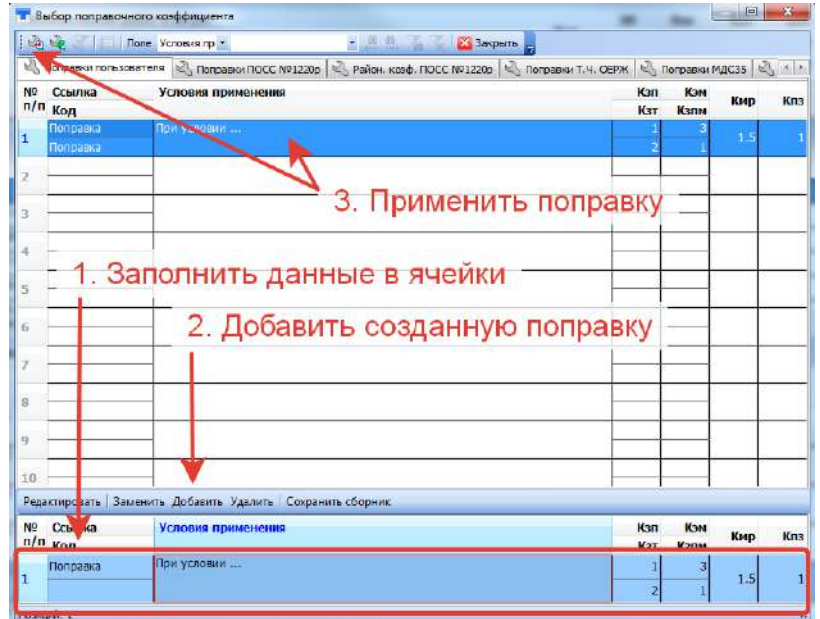

Применение поправки в смете будет отображено: в поле «Прим», под шифром в левой части расценки, будет указана ссылка на поправку, которую указали при добавлении. В ячейках Пзп, Пэм, Пзпм и Пмр, будут отражены добавленные поправочные коэффициенты соответственно.

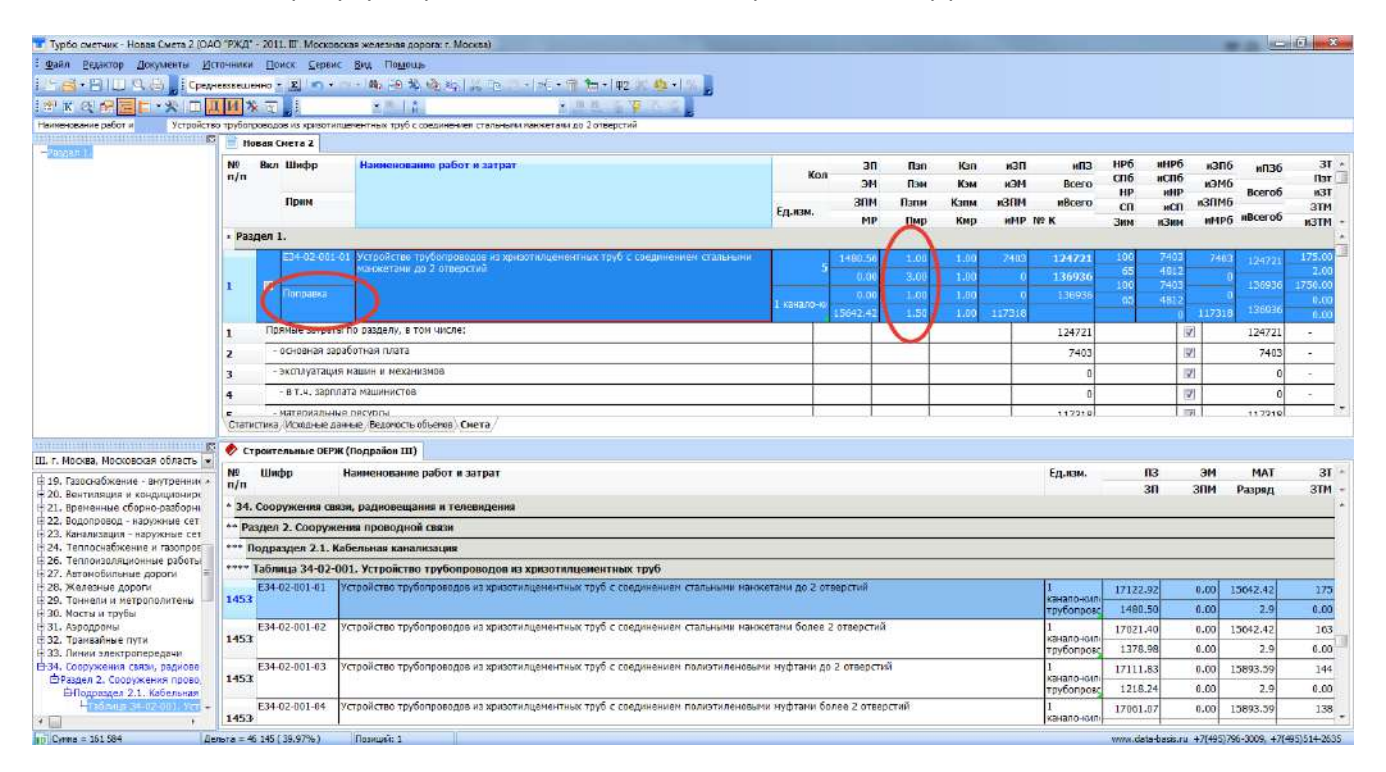

## **Вопрос: Как добавить в смету расценку не открывая сборник?**

Ответ: Для применения функции «Восстановить по шифру», нажать правой клавишей мыши по расценке, выбрать пункт «Восстановить по шифру».

*[www.all-smety.ru](http://www.all-smety.ru/) пишите: [smety@all-smety.ru](mailto:smety@all-smety.ru) звоните: (495) 133-62-42 или (4852) 60-73-75*

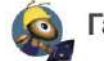

 $T$ алактика  $MT_{bl}$ 

*(с) ООО «Галактика ИТ», все права защищены.*

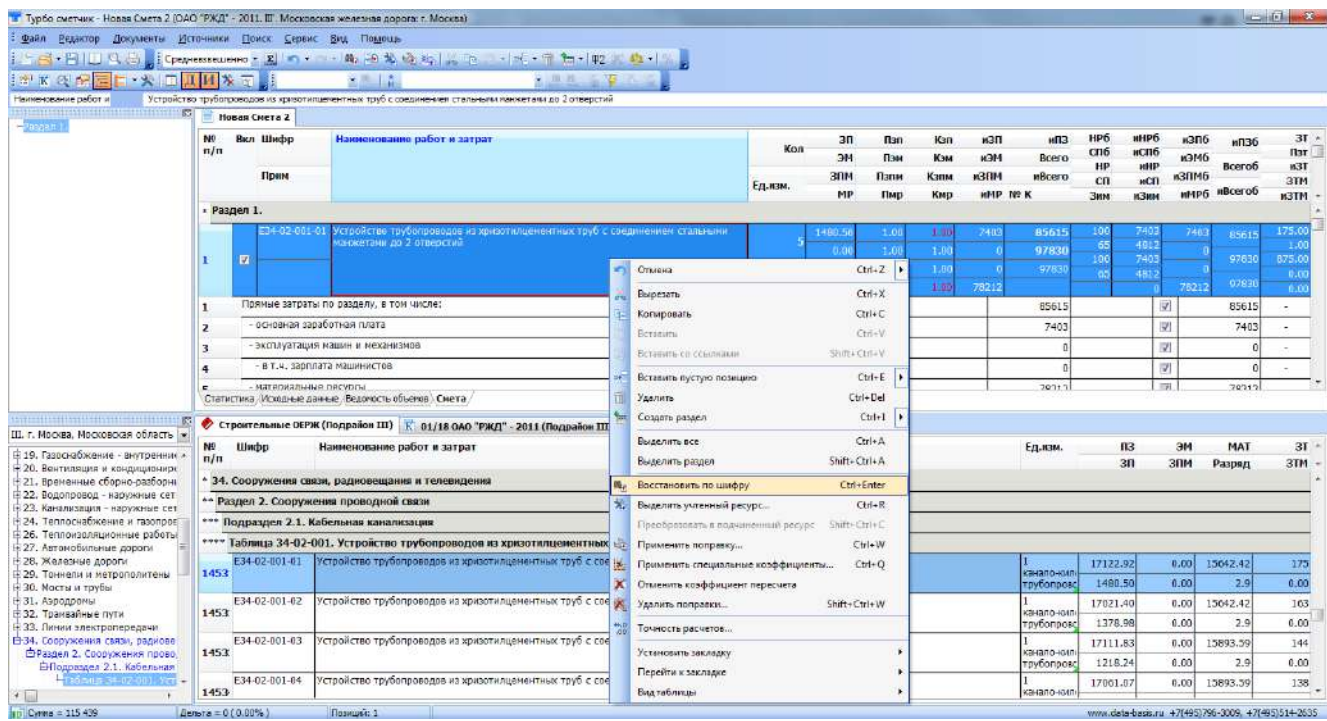

При этом, процедура восстановления расценки будет происходить с учетом настроек функции восстановления в программе. Для изменения данных настроек, перейти в меню «Сервис» -> «Параметры», на вкладке «Сервис», в разделе «Функция «Восстановить по шифру», отметить галочкой условия восстановления.

![](_page_16_Picture_56.jpeg)

Если в разных случаях необходимо восстановить расценку с разными условиями восстановления, для быстрого их применения, стоя на нужной расценке, можно воспользоваться сочетанием клавиш на клавиатуре «Ctrl + Shift + Enter».

![](_page_17_Figure_2.jpeg)

После нажатия сочетания «Ctrl + Shift + Enter», появится окно с условиями восстановления.

![](_page_17_Figure_4.jpeg)

## **Вопрос: Как загрузить смету из формата АРПС?**

Ответ: Для загрузки в программу сметы из формата АРПС, необходимо открыть на панели инструментов «Файл» - > «АРПС 1.10» -> «Импорт из АРПС». Далее выбрать имеющийся файл АРПС-сметы на компьютере, нажать открыть. В открывшемся окне «Импорт из АРПС», указать тип базы, в которой будет производиться дальнейшая работа и индексы пересчета.

*Ответы на вопросы по базе РЖД и программе «Турбосметчик» (Строительный эксперт) [www.all-smety.ru](http://www.all-smety.ru/) пишите: [smety@all-smety.ru](mailto:smety@all-smety.ru)* Галактика | ИТы

*звоните: (495) 133-62-42 или (4852) 60-73-75 (с) ООО «Галактика ИТ», все права защищены.*

![](_page_18_Picture_2.jpeg)

Следует помнить, что формат АРПС подразумевает собой визуальное оформление сметы, т.е в ячейках, позициях могут стоять простые числа, в то время как должны стоять формулы расчета, также могут отсутствовать начисления в разделах и итогах. Поэтому, перед тем как начать работать с такой сметой, следует выполнить ряд настроек:

1. Проверить формат документа в «Свойствах документа». Поставить галочку напротив пункта «Расширенный формат документа».

*Ответы на вопросы по базе РЖД и программе «Турбосметчик» (Строительный эксперт) [www.all-smety.ru](http://www.all-smety.ru/) пишите: [smety@all-smety.ru](mailto:smety@all-smety.ru)*

*звоните: (495) 133-62-42 или (4852) 60-73-75*

![](_page_19_Figure_2.jpeg)

*(с) ООО «Галактика ИТ», все права защищены.*

![](_page_19_Figure_4.jpeg)

2. Восстановить расценки по шифру. Для этого можно выделить сразу все расценки (Ctrl +a или через «Редактор» -> «Выделить все») и восстановить их по шифру.

![](_page_19_Picture_252.jpeg)

\* - на рисунке № приведен пример, когда функция «Восстановить по шифру» не сработает к выделенной расценке, т.к. шифр этой расценки в одноименном поле, не совпадает с шифром расценки базы, в данном случае он искажен. Для правильной работы функции восстановления, нужно отредактировать шифр (убрать лишние символы).

3. При отсутствии каких-либо начислений в разделах и/или итогах, можно скопировать их из шаблона сметы в программе. Для этого, создать новую смету, выбрать шаблон, и, путем копирования начислений, вставить их в АРПС-смету.

![](_page_20_Picture_52.jpeg)

![](_page_20_Picture_53.jpeg)

Для сохранения сметы в формате АРПС, нужно воспользоваться экспортом в меню «Файл» - > «АРПС 1.10» -> «Экспорт в АРПС». Перед тем как сохранить смету, выбрать формат в пункте «Тип файла». Автоматически там указан TXT-формат, нужно выбрать формат ARP или ARPS.

![](_page_21_Figure_2.jpeg)

## **Вопрос: Как открыть и передать смету в формате XML?**

Ответ: Для сохранения сметы в формате xml, перейти в меню «Сервис» -> «События и плагины» -> «Экспорт текущего документа в формат XML». Перед этим сохранить смету в обычном формате Турбо сметчика.

![](_page_21_Picture_235.jpeg)

*Ответы на вопросы по базе РЖД и программе «Турбосметчик» (Строительный эксперт) [www.all-smety.ru](http://www.all-smety.ru/) пишите: [smety@all-smety.ru](mailto:smety@all-smety.ru)* Галактика | ИТы *звоните: (495) 133-62-42 или (4852) 60-73-75*

*(с) ООО «Галактика ИТ», все права защищены.*

После, программа предложит следующее действие: сохранить файл как новый или сохранить его поверх существующего. Далее выбрать нужный пункт и сохранить смету.

![](_page_22_Picture_180.jpeg)

\* - Если в меню «События и плагины» отсутствуют пункты экспорта и импорта файлов в формат XML, следует обратиться в техническую поддержку, т.к. в программе отсутствует плагин для работы с XML-форматом

## **Вопрос: Как распространить значение по смете?**

Ответ: Функция «Распространить» используется для копирования содержимого ячейки в ячейки такого же типа других позиций. Для того, чтобы воспользоваться данной функцией необходимо выделить те позиции куда нужно распространить значение ячейки, зажав клавишу Ctrl на клавиатуре, последней выделить распространяемую ячейку (должна быть «подсвечена» красной

![](_page_22_Figure_7.jpeg)

рамочкой) и в меню Редактор выбрать команду «Распространить».

Пример:

На скриншоте ячейка ЗП у расценки доумножается на 2. Чтобы применить такое же домножение в ячейке ЗП других расценок, выделяем нужные расценки, последней выделяем ячейку, в которой уже применено умножение на 2, переходим в Редактор -> Распространить.<br>В Пребодетчик - Нован Систа (1940-1982) - 2011. III. Московская железная дорога г. Москов)

![](_page_23_Figure_4.jpeg)

#### **Вопрос: Как создать акт выполненных работ?**

**Іовая Смета 1 (ОАО "РЖД" - 2011. Ш". М**  $-6$ Typio cvervux - H Ведактор Докум и Источники Поиск . Bu  $\begin{aligned} \frac{1}{2} \left[ \frac{1}{2} \frac{1}{2} \frac$  $\left\vert \left\vert \psi \right\vert \right\vert \leq \left\vert \left\vert \left\vert \left\vert \psi \right\vert \right\vert \right\vert \left\vert \left\vert \psi \right\vert \right\vert \right\vert \left\vert \left\vert \psi \right\vert \right\vert \right\vert \left\vert \left\vert \psi \right\vert \right\vert \left\vert \left\vert \psi \right\vert \right\vert \right\vert$ e pafier ая Смета 1 иНРб<sub>Разряд</sub>  $\frac{N^{\circ}}{n/n}$ Шифр  $3n$ Пап  $T3II$ кап MAHP<br>HHP<br>NHP<br>HP6  $n3n6$ зт Kan  $\overline{1}$ иП3  $nR36$ HCN<br>Non<br>CN6  $n<sub>ST</sub>$  $\sim$ Пэн Кэн тэм HOM исло **иЭМб** Hopsell нф ĸ x31 Скр Создание акта пани Bcero Энм Bcero6 Kane  $r<sub>20M</sub>$ капи **MID** wanno зти **Tipes** кH  $rac{K}{C}$ KHP Nº K Onp leg  $MP$ Пир TMP **WMP** nBcero <sub>uch</sub> нЗим имрб иВсегоб  $\overline{16}$ **H3TM** Раздел  $40081$ 65-01-001 Ŀ. g. ונכנ sissi **D** Fac: 2018 ļ4  $\bullet$  $\Box$  $\overline{2}$ • общий процент 100%  $05 - 01 - 029 - 0$ 12  $60.0$  $1.0$  $5.1$ 47  $3,7$  $\mathfrak{A}$ no pasaenas 短篇 205  $20%$ ckBzydi  $1.00$ 167.4  $29$  $_{\rm B3}$ 05-01-029-03  $1.0$  $\left\langle \mathbf{r}\right\rangle$ Hakonvrenue **IV** M3 KOH 2823 282 16.15  $4012$  $13.0$  $1\overline{3}$ 47  $6.97$ V OK X OTHERS  $1.00$ **ROOT** 2823 282 183.7  $_{29}$  $\overline{919}$  $\overline{13}$ 4.65 **Параметры**  $\blacksquare$ i di  $\ddot{\theta}$  $\Box$  $\alpha$ 同  $0.0101$ Установка котлов отопительных чугунны<br>сехционных на твердом топливе<br>водогрейных теплопроизводительностью<br>более 0,06 MBт (0,05 Гквл/ч), количеств 1575.82  $1.00$ 1575.82 472 607 472  $77.17$ 1.00 14222.29 4266  $4.4$ 426  $1.00$ E18-01-001-02 251.75  $1.00$ 251.7  $75$ 393  $755$  $14$  $\overline{\mathbb{E}}$ 231.51  $\overline{\mathbf{v}}$ котел 5267 5.81  $1.01$  $11$ 5.8 ×. 12 607 ä  $6.43$  $\overline{1}$ 12394.72 .<br>Croof B 52676 5267  $1.00$ 12394.7 3718  $39$ 37184  $1.29$  $128$ 83 страница **24 из 39** из 399 из 399 из 399 из 399 из 399 из 399 из 399 из 399 из 399 из 399 из 399 из 399 из 399 из 399 из 399 из 399 из 399 из 399 из 399 из 399 из 399 из 399 из 399 из 399 из 399 из 399 из 399 из 399 из 39 .<br>Мание данные / Ведом ID Cymra = 155 670  $5r\ddot{a} = 1.824 (1.19\%)$ Позиций: 10 w.data-basis.ru +7(495)796-3009, +7(495)514-2635

Ответ: Для создания акта выполненных работ на основании набранной сметы, нажать на панели инструментов кнопку Ф2.

При создании акта существует возможность сформировать его исходя из общего процента выполнения. Для этого, указать процент в соответствующем поле.

![](_page_24_Picture_48.jpeg)

Или указать процент выполнения по разделам. При этом откроется окно «Процентование по разделам», в котором указывается выполнение по каждому разделу в смете.

![](_page_24_Picture_49.jpeg)

*Ответы на вопросы по базе РЖД и программе «Турбосметчик» (Строительный эксперт) [www.all-smety.ru](http://www.all-smety.ru/) пишите: [smety@all-smety.ru](mailto:smety@all-smety.ru)* Галактика | ИТы *звоните: (495) 133-62-42 или (4852) 60-73-75*

*(с) ООО «Галактика ИТ», все права защищены.*

![](_page_25_Figure_2.jpeg)

В связи с Распоряжением № 86пр от 19.01.2018:

Текущая сметная стоимость оборудования должна быть определена по результатам конъюнктурного анализа цен не менее трёх источников информации с выбором наиболее экономичного варианта и подтверждена обосновывающими документами (прайс-листами и т.д.).

При определении сметной стоимости оборудования следует руководствоваться положениями раздела 3.6. ОПДС-2821.2011.

Отраслевые отпускные цены на оборудование ОСЮЦЖо-2001, внесенные в федеральный реестр сметных нормативов (распоряжение ОАО "РЖД" от 15 ноября 2014 г. №;2433р), а также утвержденные распоряжением ОАО "РЖД" от 1 апреля 2016 года № 614р, не являются актуальными и носят справочно-информационный характер.

Таким образом, необходимо, при составлении смет, прикреплять «источники», из которых было взято оборудование в смету. Для этого, перейти в Свойства документа, на вкладке «Вложенные файлы» в таблице правой клавишей мыши нажать на поле и добавить файл.

*[www.all-smety.ru](http://www.all-smety.ru/) пишите: [smety@all-smety.ru](mailto:smety@all-smety.ru) звоните: (495) 133-62-42 или (4852) 60-73-75*

![](_page_26_Picture_2.jpeg)

Галактика | ИТы

*(с) ООО «Галактика ИТ», все права защищены.*

![](_page_26_Figure_5.jpeg)

## **Вопрос: Как изменить ценовую зону в смете и в сборнике?**

Ответ: Для изменения ценовой зоны в смете, необходимо на панели инструментов открыть меню «Документы», выбрать пункт «Ценовые зоны». В открывшемся окне, выбрать нужную зону. Обратите внимание, в нижней части открывшегося окна есть возможность выбрать подзону.

![](_page_26_Picture_149.jpeg)

*[www.all-smety.ru](http://www.all-smety.ru/) пишите: [smety@all-smety.ru](mailto:smety@all-smety.ru) звоните: (495) 133-62-42 или (4852) 60-73-75*

![](_page_27_Picture_2.jpeg)

Галактика ИТы

*(с) ООО «Галактика ИТ», все права защищены.*

![](_page_27_Picture_46.jpeg)

Для изменения ценовой зоны в сборнике необходимо нажать на название ценовой зоны, появится выпадающее меню с указанием всех ценовых зон, выбрав необходимую зону для сборника произойдет быстрый пересчет всего сборника.

![](_page_27_Picture_47.jpeg)

#### **Вопрос: Как проставить оборудование в смете?**

Ответ: Если необходимо указать в смете материалы, которые являются оборудованием необходимо проставить галочку оборудование.

В итоговых начислениях в строчке « - оборудование, мебель и инвентарь» появится сумма оборудования по смете.

## **Вопрос: Что значит красная цифра в итоговых начислениях сметы?**

Ответ: В итоговых начислениях сметы шаблона РЖД выводится красная позиция, в которой указываются расценки и материалы, не имеющие

#### определителя

![](_page_28_Picture_99.jpeg)

Пример: в смете подсвечивается красным 206 рублей, если мы просуммируем строительные и монтажные работы сумма не сойдется с итого по смете, для полного совпадения как раз не хватает 206 рублей.

Необходимо проставить определители во всех позициях сметы, тогда контроль позиций с отсутствующими определителями будет равняться 0.

#### **Вопрос: Как найти и назначить определитель вида работ по смете?**

*[www.all-smety.ru](http://www.all-smety.ru/) пишите: [smety@all-smety.ru](mailto:smety@all-smety.ru) звоните: (495) 133-62-42 или (4852) 60-73-75*

![](_page_29_Picture_2.jpeg)

 $\sqrt{\frac{1}{2}}$  Галактика  $\sqrt{\frac{1}{2}}$ 

*(с) ООО «Галактика ИТ», все права защищены.*

![](_page_29_Picture_53.jpeg)

Ответ: 1. В документе необходимо сменить вид таблицы. Для этого на любой позиции в документе необходимо нажать правой кнопкой мыши и выбрать «Вид таблицы» - >«Полный»

В документе появится ячейка «ОПР» слева от «Наименования работ и затрат». В расценках

![](_page_29_Picture_54.jpeg)

определители вида работ уже прописаны заранее.

Для быстрого поиска позиций с отсутствующим определителем необходимо нажать в ячейку с отсутствующим определителем, и нажать кнопку «Фильтр по выделенному тексту»

Программа отфильтрует документ и выведет только позиции, в которых нет определителя вида работ.

Все ячейки «Опр» не имеющие вида работ имеют цветовую индикацию.

*[www.all-smety.ru](http://www.all-smety.ru/) пишите: [smety@all-smety.ru](mailto:smety@all-smety.ru) звоните: (495) 133-62-42 или (4852) 60-73-75*

![](_page_31_Picture_2.jpeg)

 $\blacksquare$  Галактика | ИТы

*(с) ООО «Галактика ИТ», все права защищены.*

![](_page_31_Picture_63.jpeg)

Если в смете большое количество позиций с отсутствующим определителем. И мы знаем что все материалы будут относиться к виду работ монтаж, можно проставить монтаж только в первом материале, выделить все позиции (зайти в «Редактор» ->«Выделить все» или комбинация на клавиатуре Ctrl + A), далее распространить значение по всем выделенным позициям (см. выше отделы <sub>и така</sub> ответ). Остается снять фильтр в документе нажав на значок «Убрать фильтр»

#### **Вопрос: Как изменить дополнение в смете?**

Ответ: Для пересчета сметы из одного дополнения в другое необходимо воспользоваться функционалом «Преобразование СНБ» в меню «Документы»

![](_page_32_Picture_187.jpeg)

![](_page_32_Figure_4.jpeg)

![](_page_32_Figure_5.jpeg)

*Ответы на вопросы по базе РЖД и программе «Турбосметчик» (Строительный эксперт) [www.all-smety.ru](http://www.all-smety.ru/) пишите: [smety@all-smety.ru](mailto:smety@all-smety.ru)* **Галактика** ИТы *звоните: (495) 133-62-42 или (4852) 60-73-75*

*(с) ООО «Галактика ИТ», все права защищены.*

открывшемся окне параметров преобразования СНБ необходимо произвести предварительные настройки преобразования

**Важно!**Преобразование будет происходить в то дополнение, в котором находится база ОСНБЖ. Если смета составлена в дополнении 5 и ее нужно преобразовать в дополнение 4, необходимо сначала перевести базу в дополнение 4, потом провести преобразование СНБ.

## *Вопрос: Как изменить округление в смете?*

Ответ: Для изменения округления числового значения в смете можно использовать 2 варианта:

1. Функция «Точность расчетов»

Для задания точности расчетов необходимо кликнуть на нужной ячейке документа правой клавишей мыши и выбрать в выпадающем меню пункт

![](_page_33_Picture_100.jpeg)

Установленная точность расчетов действует на все соответствующие ячейки позиций данного типа во всей смете.

При изменении точности в итоговых полях типа **Итог**, **Всего**, **иПЗ** и т.п., установится такая же точность и во всех "подчиненных" полях типа**иЗП**, **иЭМ** и т.п., поскольку они входят в расчет в

*Ответы на вопросы по базе РЖД и программе «Турбосметчик» (Строительный эксперт) [www.all-smety.ru](http://www.all-smety.ru/) пишите: [smety@all-smety.ru](mailto:smety@all-smety.ru)*  $\sqrt{2}$  Галактика  $\sqrt{2}$   $\sqrt{2}$ *звоните: (495) 133-62-42 или (4852) 60-73-75*

*(с) ООО «Галактика ИТ», все права защищены.*

виде слагаемых. Например, если изменить точность в ячейке **Всего**, установится такая же точность в ячейке **иНР**, **иСП**, **иПЗ**, что повлечет за собой установление этой точности и в **иЗП**, **иЭМ**, **иЗПМ**, **иМР**. Изменение точности в ячейке **Итог** повлечет за собой изменение точности во всех перечисленных итоговых ячейках. При создании акта выполненных работ точности ячеек наследуются из предыдущего акта

2. Функция «Округлить ячейку»

Функция «Округлить ячейку» позволяет рассчитать значение в отдельно взятой ячейке с точностью, отличной от установленной для данного поля таблицы

Для указания точности округления, необходимо выбрать ее в выпадающем списке и затем нажать **ОК**

![](_page_34_Picture_118.jpeg)

#### В результате выполнения функции в формулу расчета ячейки автоматически записывается функция **ROUNDS**.

**Важно!**Если данная функция применена к ячейкам, содержащим формулы, зависящие от методики расчета, то при применении методики расчета (например, при смене вида работ), в этих ячейках восстановятся стандартные формулы без внесенных округлений.

**Вопрос: Как создать акт списания материалов?**

*Ответы на вопросы по базе РЖД и программе «Турбосметчик» (Строительный эксперт) [www.all-smety.ru](http://www.all-smety.ru/) пишите: [smety@all-smety.ru](mailto:smety@all-smety.ru)*  $T$ алактика  $MT_{bl}$ *звоните: (495) 133-62-42 или (4852) 60-73-75*

*(с) ООО «Галактика ИТ», все права защищены.*

**Ответ:** Для создания формы М29 выберите в меню **Документы** команду «**Создать форму М29»** при этом создается новый документ, в котором учтены материалы по каждому ранее

![](_page_35_Picture_92.jpeg)

созданному акту

#### **Вопрос: Сколько стоит начать работать с «Турбосметчиком» подрядчику РЖД?**

Ответ: Для того чтобы начать работать с РЖД Вам понадобится ПК "Строительный Эксперт", База РЖД с последней редакцией, а так же индексы пересчета в текущий уровень цен утвержденные ЦУКС ОАО "РЖД". Данный комплект стоит 46 900 рублей. **[Подробнее](https://www.all-smety.ru/skidki/rgd/)**

## **Вопрос: У нас есть другой программный комплекс, обязательно ли работать с РЖД именно в "Турбосметчике"?**

Ответ: Это больше рекомендательный характер, однако прошу заметить, что данный программный комплекс является самым распространенным в РЖД и более 70% рабочих мест в РЖД оснащены именно этим программным комплексом.

#### **Вопрос: Чем отличается "Турбосметчик" от ПК "Строительный эксперт"?**

Ответ: Программа "Турбосметчик" не отличается от ПК "Строительный эксперт", а является его модулем. В ПК "Строительный эксперт" по стандарту включено 3 модуля: Турбосметчик, Макросметчик и Объектный сметчик, каждый из данных модулей имеет свои собственные функции для облегчения работы сметчика. Так же прошу заметить есть 4-й модуль который можно приобрести дополнительно "ТурбоАрхив", этот модуль позволяет систематизировать огромное кол-во данных (смет), а так же настроить процесс согласования внутри организации, выгрузить необходимые данные из одной или группы смет. "ТурбоАрхив" так же можно настроить и доработать под необходимые требования, если это необходимо.

#### **Вопрос: Турбосметчик следует покупать только для работ с РЖД?**

Ответ: Данный программный комплекс хоть и является эталонным именно для работ с РЖД, но не уступает другим программам при работе с региональными и федеральными базами учитывая возможность автоматического применения индексов пересчета и удобную работу с ресурсами. А еще он очень простой и не перегруженный лишним функционалом. Также очень распространен на территории Московской области.

![](_page_36_Picture_106.jpeg)

#### **Вопрос: Насколько часто требуется обновлять программный комплекс "Строительный эксперт"?**

Ответ: В данном программном обеспечении "зашита" подписка на обновление, это значит что при первоначальном приобретении Вам в течении года будет предоставлено то количество обновлений которое было выпущено. После окончания года подписки Вы можете продолжать пользоваться программой без ограничений, однако нельзя будет дополнительно заказывать базы

индексы и сборники материалов, поскольку это устанавливается только на последнюю версию программы.

## **Вопрос: Мы работаем с местным РЦЦС. Мы можем к вам перейти на обслуживание по сметам и сметным программам?**

Ответ: Никаких функций разработки нормативов, баз и индексов у РЦЦС уже давно нет, как и каких-то эксклюзивных особенностей и предложений. С кем работать – решать только вам. На наш взгляд мы делаем очень многое не только для сметчиков всей России. Перейти к нам на обслуживание по сметной программе очень просто – просто прислать номер ключа программы, ваши реквизиты и что вам необходимо поставить (обновление, базу, индексы, ценники) на эл.почту: [smety@all-smety.ru](mailto:smety@all-smety.ru) Мы работаем так, чтобы не только «продать» (тут семи пядей во лбу быть не нужно), а чтобы клиенты «оставались с нами на всю жизнь». И платили, конечно дальше: за услуги, обновления, базы и индексы. Только получали взамен нечто большее, чем просто отгрузку заказанного.

## **Вопрос: к кому обращаться с техническими и сметными вопросами по «Турбосметчику»? По работе с РЖД, а также при переходе с другой сметной программы (у нас несколько: Smeta.ru, Гранд-смета, РИК)?**

Ответ: обращайтесь к нам, в «Галактика ИТ». Мы специализируемся на интересных задачах, работе в нескольких программных комплексах, а также сметный консалтинг. Это наш конёк. У наших клиентов по всей России часто не один программный комплекс для составления сметной документации и часто не только работа с РЖД. Проводим семинары, обучение, разъяснения. А руководитель нашей организации – Горинский Максим является вице-президентов Союза инженеров-сметчиков России по региональному развитию. А значит, наши сметчики реально не брошены.

![](_page_37_Picture_6.jpeg)

Звоните: (495) 133-62-42 или 8-800-100-72-82. Пишите: [smety@all-smety.ru](mailto:smety@all-smety.ru) или заходите к нам на сайт: [www.all-smety.ru](http://www.all-smety.ru/)

## **Не нашли ответа на свой вопрос? Звоните или пишите.**

Следите за информацией на наше[м сайте,](http://www.all-smety.ru/) мы всегда публикуем самую свежую и "горячую" информацию. Вы можете так оформить подписку на авторскую рассылк[у «Клуба сметчиков»](https://www.all-smety.ru/company/club/), вступить [в закрытую группу на Facebook,](https://www.facebook.com/groups/smety/) читать наш [Telegram-](https://t.me/smety)канал, или просто написать на электронную почту [smety@all-smety.ru](mailto:smety@all-smety.ru) свой вопрос. Постараемся помочь и держать в курсе.

## **Обязательно читать:**

- Вся правда о базе ОСНБЖ-[2001 и специфика составления смет для РЖД](https://www.all-smety.ru/company/news/vsya-pravda-o-baze-osnbzh-2001-i-spetsifika-sostavleniya-smet-dlya-rzhd/)
- [Голодные сметчики и стратегия ценообразования в строительстве](https://www.all-smety.ru/company/news/golodnye-smetchiki-i-strategiya-tsenoobrazovaniya-v-stroitelstve/)
- [Где консультироваться по вопросам ценообразования в строительстве?](https://www.all-smety.ru/company/news/gde-konsultirovatsya-po-voprosam-tsenoobrazovaniya-v-stroitelstve/)
- [План реформы, новые методики, базисно](https://www.all-smety.ru/company/news/plan-reformy-novye-metodiki-bazisno-indeksnyy-i-resursnyy-metody-rascheta/)-индексный и ресурсный методы расчета
- [Минстрой о плане мероприятий по совершенствованию ценообразования в строительной](https://www.all-smety.ru/company/news/minstroy-o-plane-meropriyatiy-po-sovershenstvovaniyu-tsenoobrazovaniya-v-stroitelnoy-otrasli-rf/)  [отрасли РФ](https://www.all-smety.ru/company/news/minstroy-o-plane-meropriyatiy-po-sovershenstvovaniyu-tsenoobrazovaniya-v-stroitelnoy-otrasli-rf/)
- [О нормотворчестве в ценообразовании](https://www.all-smety.ru/company/news/o-normotvorchestve-v-tsenoobrazovanii/)
- [Сметы. Без впаривания и вранья. Если вы не знали, что бывает по](https://www.all-smety.ru/company/news/smety-bez-vparivaniya-i-vranya-esli-vy-ne-znali-chto-byvaet-po-drugomu/)-другому.
- [Применение понижающих коэффициентов к НР и СП при УСН](https://www.all-smety.ru/company/news/primenenie-ponizhayushchikh-koeffitsientov-k-nr-i-sp-pri-usn/)
- О новом классификаторе строительных ресурсов и изменениях к ГЭСН и ФЕР 2019
- [Применение ТЕР, ФЕР и индексов к ним при работе с государственным финансированием](https://www.all-smety.ru/company/news/primenenie-ter-fer-i-indeksov-k-nim/)
- [Семинары и обучение для сметчиков от Союза инженеров](https://www.all-smety.ru/company/news/seminary-i-obuchenie-dlya-smetchikov/)-сметчиков и Павла Горячкина
- [Вопрос применения или неприменения понижающих коэффициентов к НР и СП](https://www.all-smety.ru/company/news/vopros-primeneniya-ili-neprimeneniya-ponizhayushchikh-koeffitsientov-k-nr-i-sp/)

Изучайте, вникайте, двигайтесь вперёд и составляйте сметы! Не нашли ответа на свой вопрос? Неточность, требуется уточнение или готовы поправить? Пишите: [smety@all-smety.ru](mailto:smety@all-smety.ru) Оставайтесь с нами! Впереди еще много интересного!

#### **Кстати, Не забывайте про "шабашки** ;)

Мы готовы составлять и проверять сметы вместе с вами. Напишите нам направление, в котором сильны и мы включим вас в "кадровый резерв" ;) Анкета – [по ссылке](https://docs.google.com/forms/d/e/1FAIpQLSfpPqP_Hs7GmZZzfHcCzcheAqPbhI7fb9MVXDR-VvJkWkjZRg/viewform).